## **GUIDA ALLA REGISTRAZIONE DEI CITTADINI**

## **NON RESIDENTI**

**N.B.** Effettuando correttamente queste operazioni, i **cittadini non residenti** potranno registrarsi e trasmettere la richiesta della password di accesso ai loro dati.

1) Accedere alla macro area "**Servizi al cittadino**"

2) Comparirà questa videata (*ovviamente anziché Comune di Demo comparirà il Comune di riferimento)* :

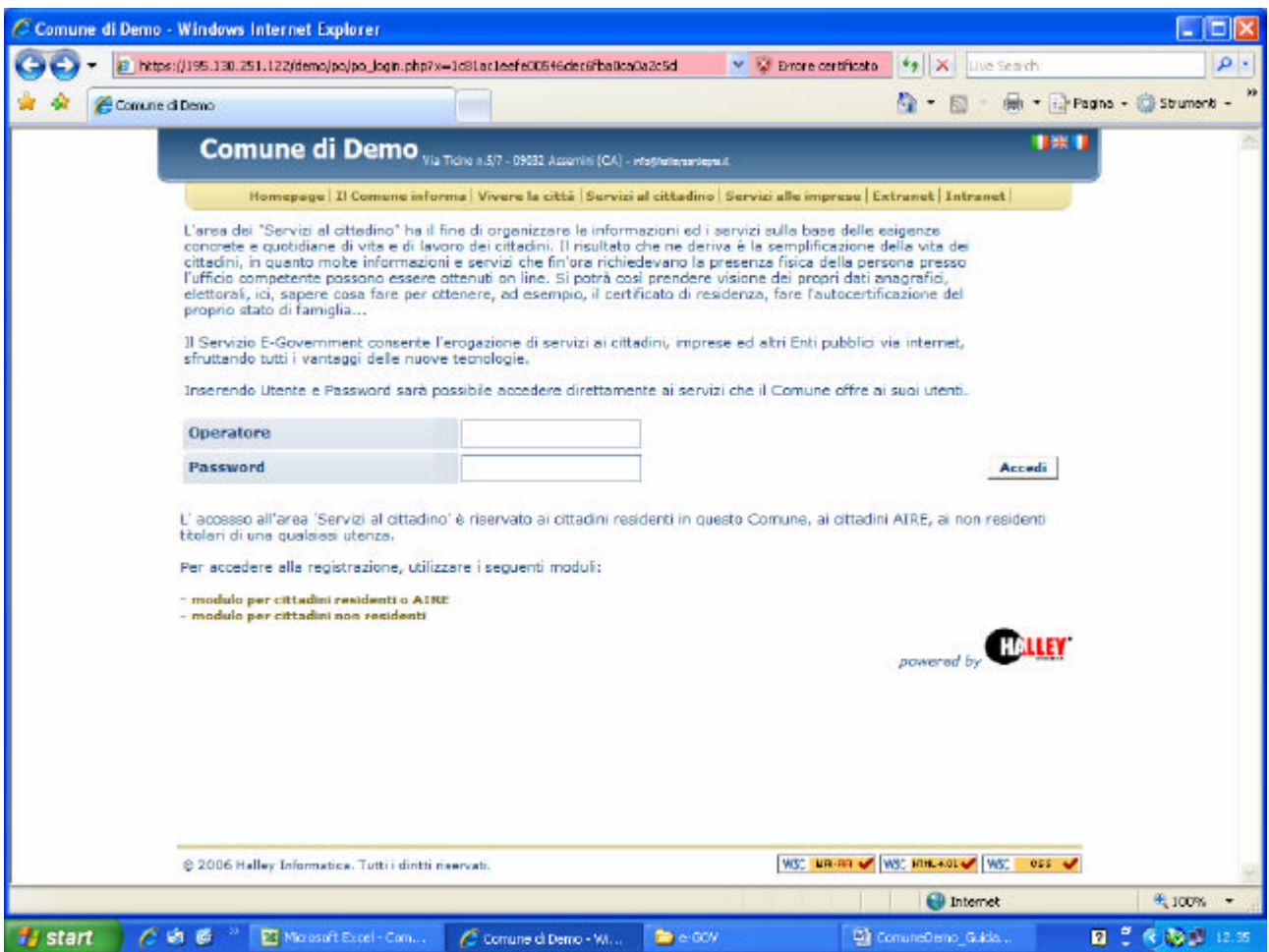

- 3) Cliccare sulla scelta "**modulo per cittadini non residenti"**
- 4) Bisogna poi accettare le condizioni sulla tutela della pri vacy.
- 5) Comparirà la videata successiva.

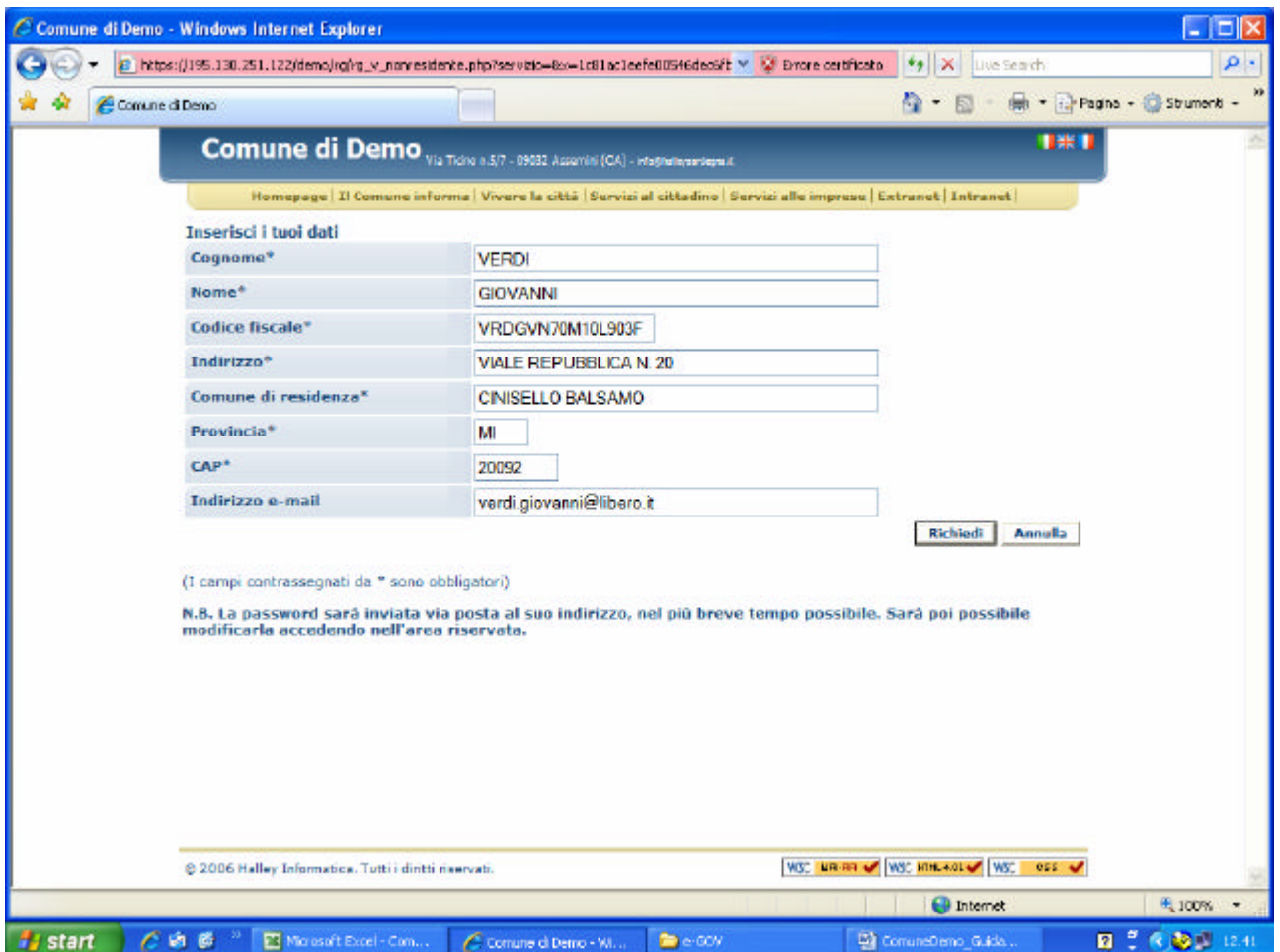

6) Compilare tutti i campi, come nell'esempio sopra riportato.

7) Una volta terminato l'inserimento dei dati, cliccare sul bottone **Richiedi**.

8) La richiesta verrà acquisita dall'Ente che provvederà, previa verifica dell'idoneità al rilascio, a produrre la password e ad inviarla all'indirizzo di posta elettronica comunicato.

Con la password assegnatagli dall'Ente, il cittadino potrà accedere ai suoi dati (dalla macro area <**Servizi al cittadino**>) e potrà immediatamente cambiarla (con la funzione <**modifica password**>) in modo che essa sia totalmente segreta.

Buona navigazione!